# 电子表格跳转到电子表格(链接条件和参数设置)

电子表格支持跳转到电子表格,其链接条件可以设置过滤条件并且可以传递参数,下面我们使用一个示例演示跳转规则向导中的下面功能:

1、链接条件添加多组过滤条件。

2、参数传递包含源报表参数传递目标报表参数、源表单元格值传递给目标报表参数。

### 用例说明

1、源表中"产品目录"参数为"饮料",并且"销售额"数据大于1000时的"销售额"对应单元格才添加链接; 或是"产品目录"参数为"调味品",并且"销售额"数据大于2000时的"销售额"对应单元格才添加链接; "产品目录"参数为其它值,则不添加链接

#### $\blacktriangleright$

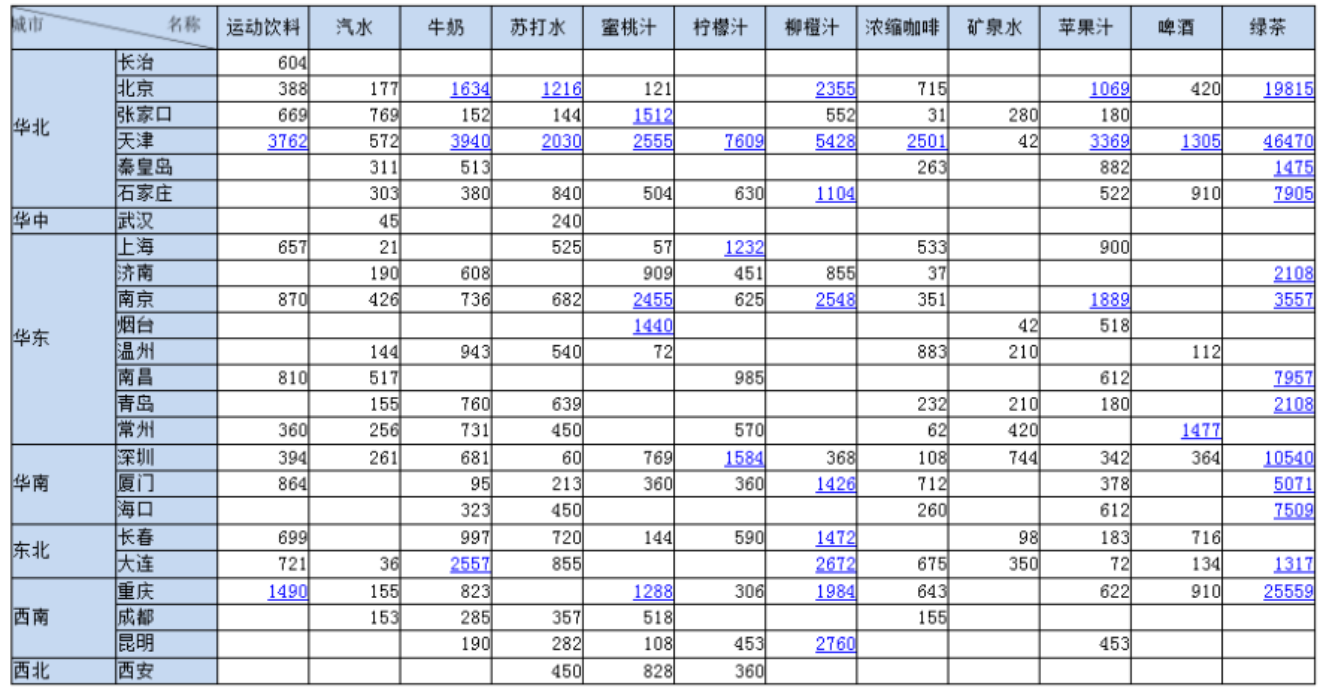

### 石品目录 调味品

 $\overline{\mathbf{v}}$ 

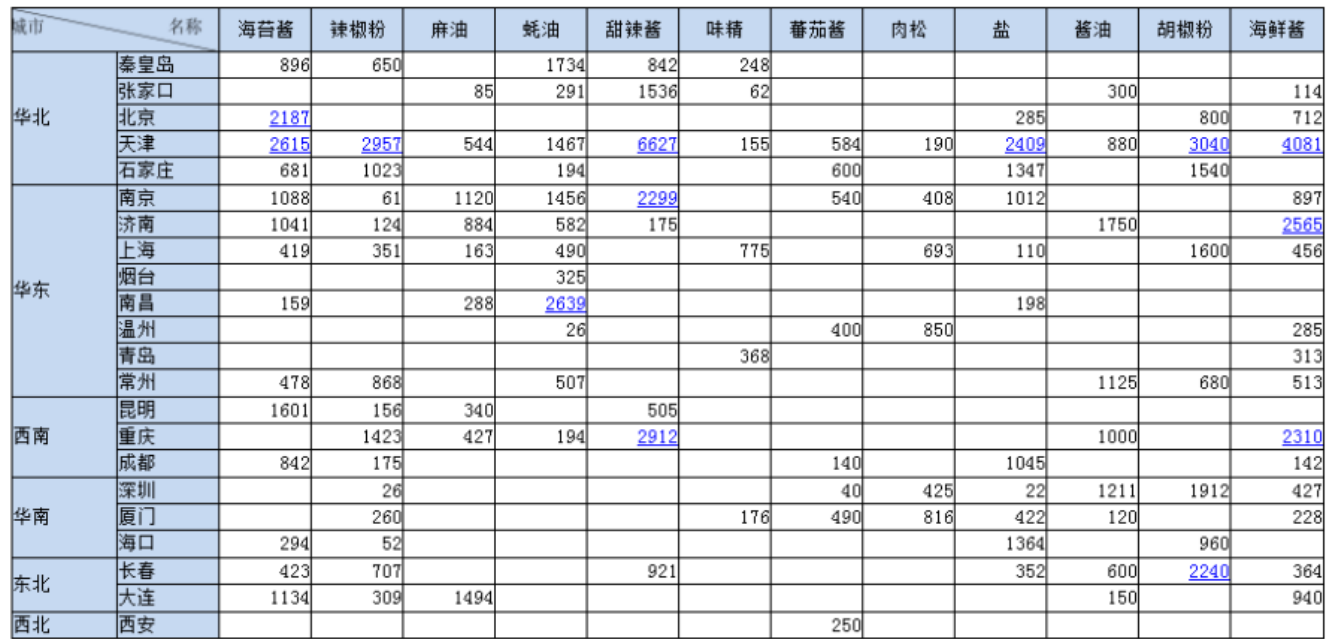

2、点击源表中的链接条件,则会传递源表中的"产品目录"参数到目标报表中的"产品目录"参数,传递点击单元格对应的"城市"值和"产品名称"值到目标报表 的"城市"参数和"产品名称参数"。

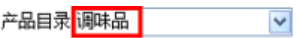

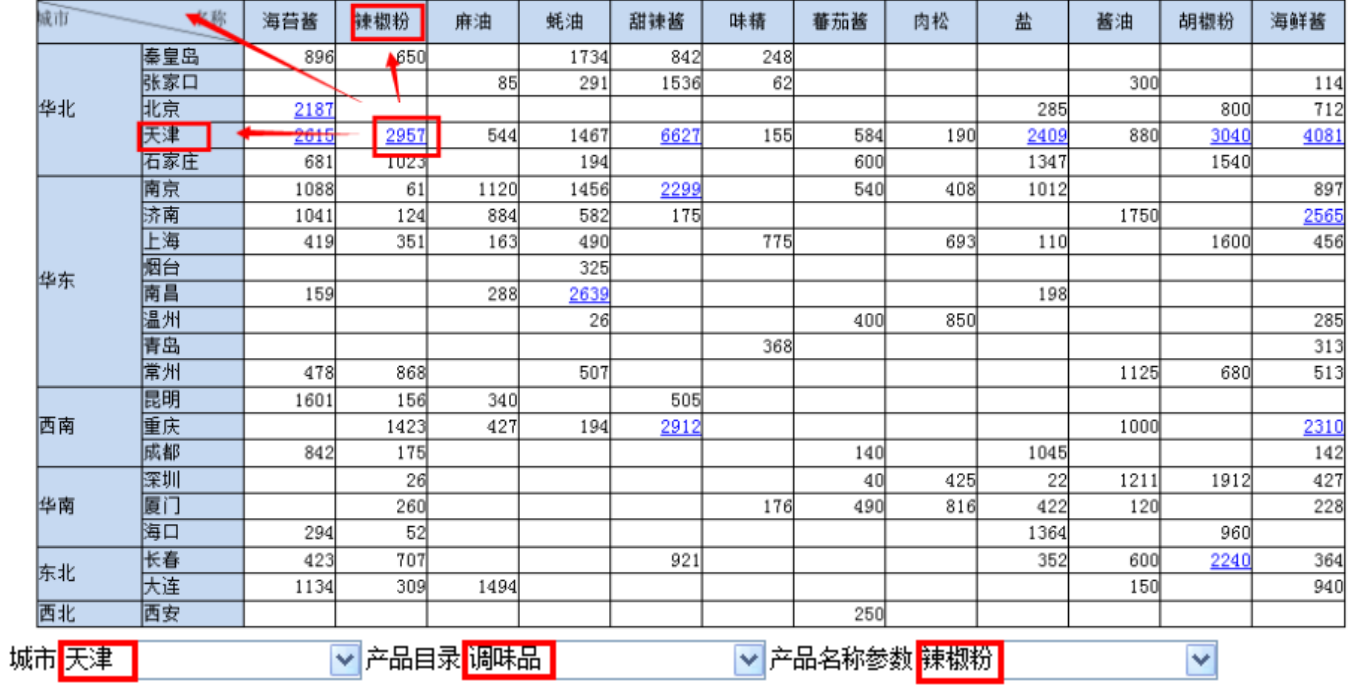

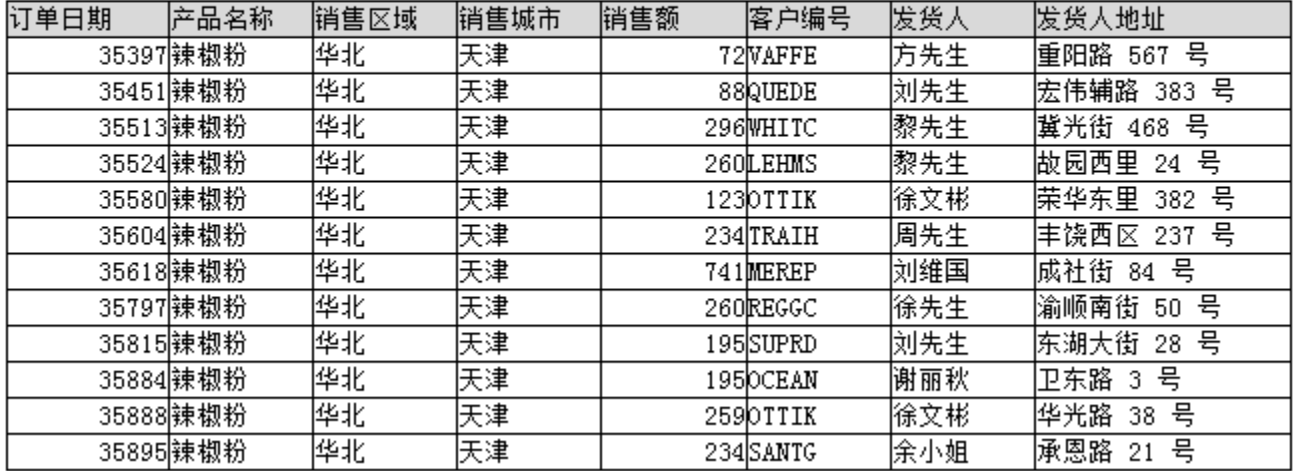

#### 产品默认安装示例库示例对应路径:

根目录\功能演示\电子表格\报表宏\电子表格跳转 参数传递 源报表 根目录\功能演示\电子表格\报表宏\电子表格跳转 参数传递 目标报表

## 实现步骤

1、创建源电子表格。

### 创建源电子表格"电子表格跳转\_参数传递\_源报表",报表设计如下图:

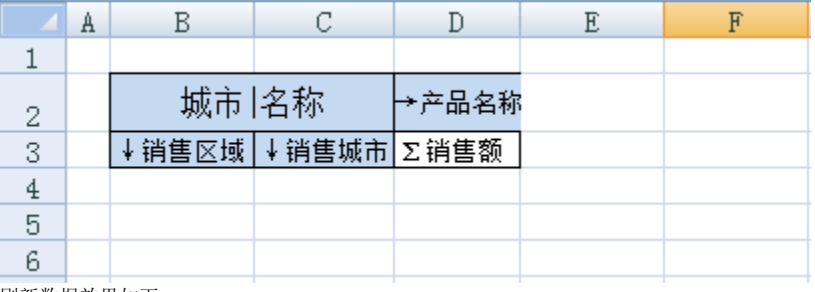

<sub>刷新数据效果如下:</sub><br>产品目录 <mark>谷类/麦片</mark>  $\overline{\mathbf{v}}$ 

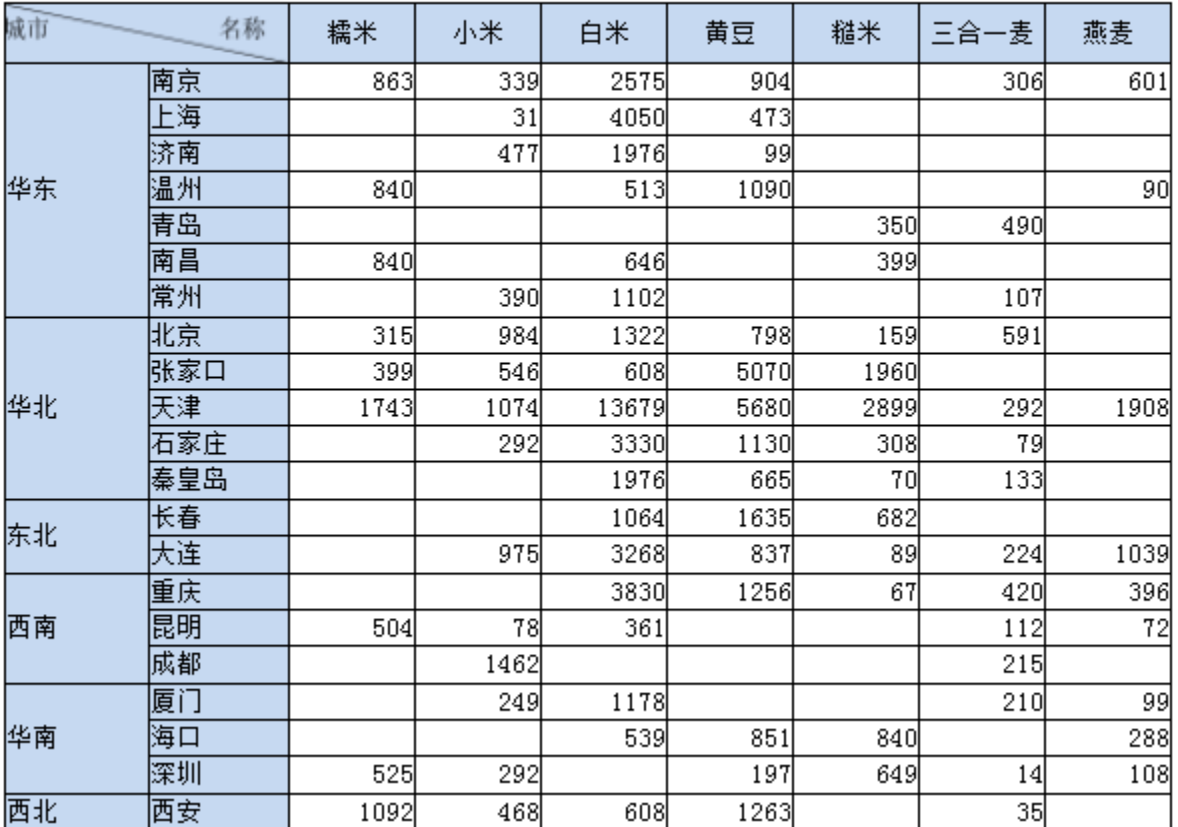

2、创建目标电子表格。

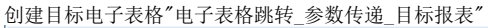

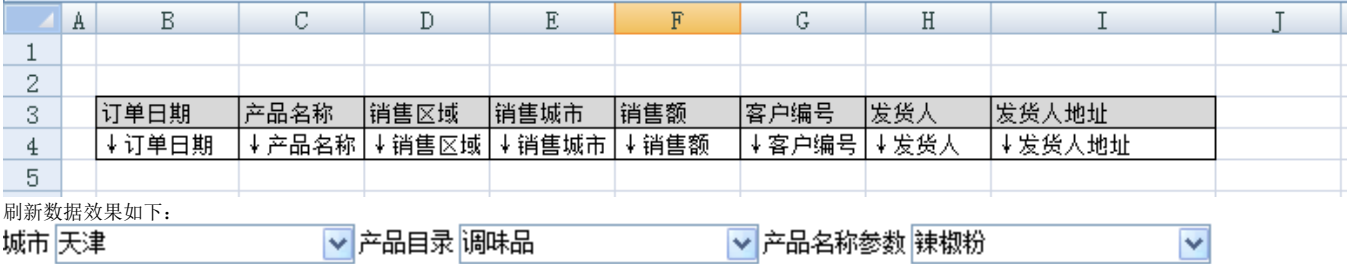

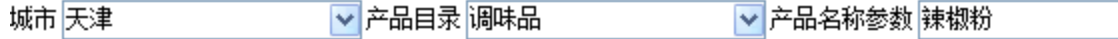

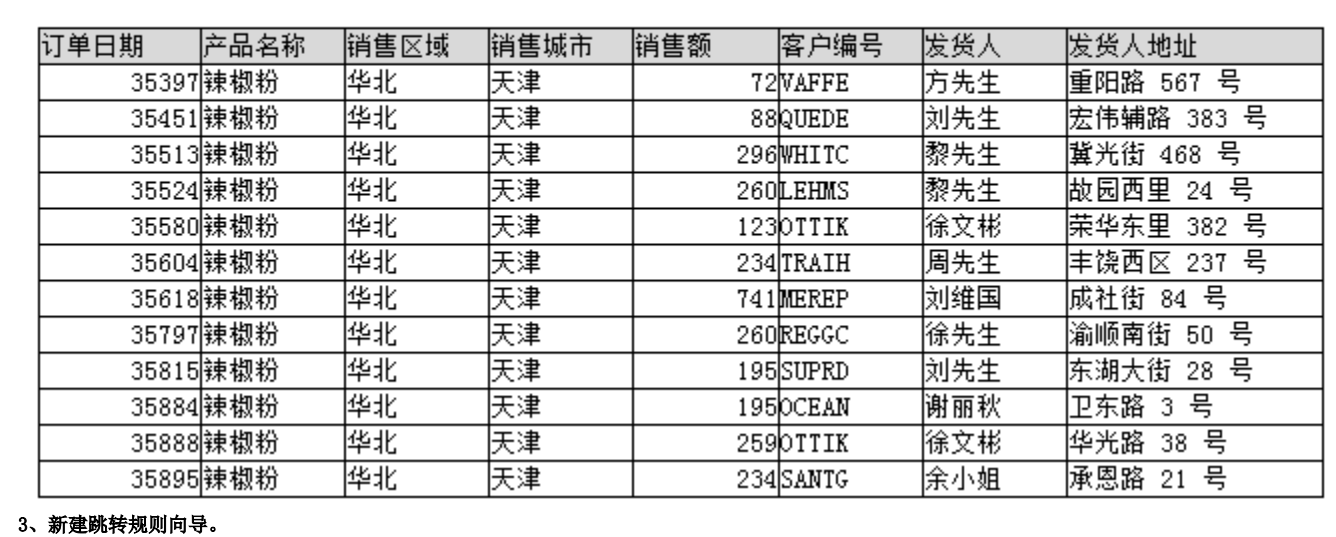

新建向导。在宏管理界面打开源电子表格"电子表格跳转\_参数传递\_源报表",在宏编辑界面选择新建跳转规则向导:

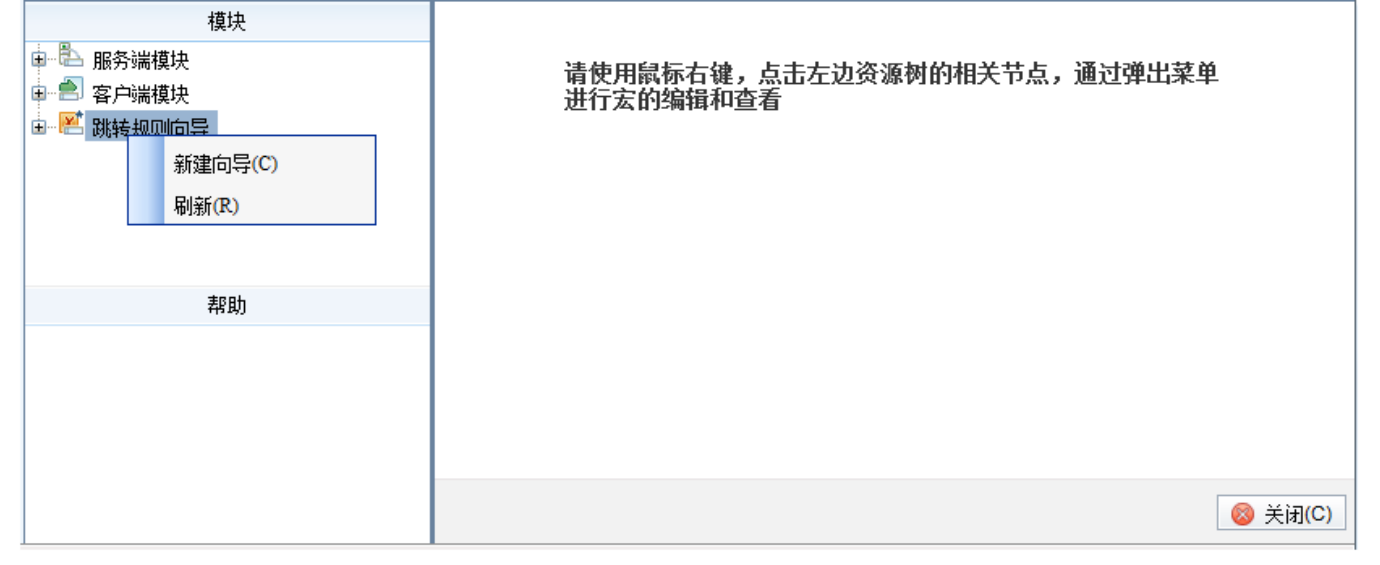

### 4、设置链接条件。

选择单元格位置。输入跳转规则名称,选择标签页是"Sheet1",选择当前模板文件单元格位置为"D3"。 设置过滤条件。修改根组的过滤类型为或者。点击功能按钮添加子组,添加两个子组。

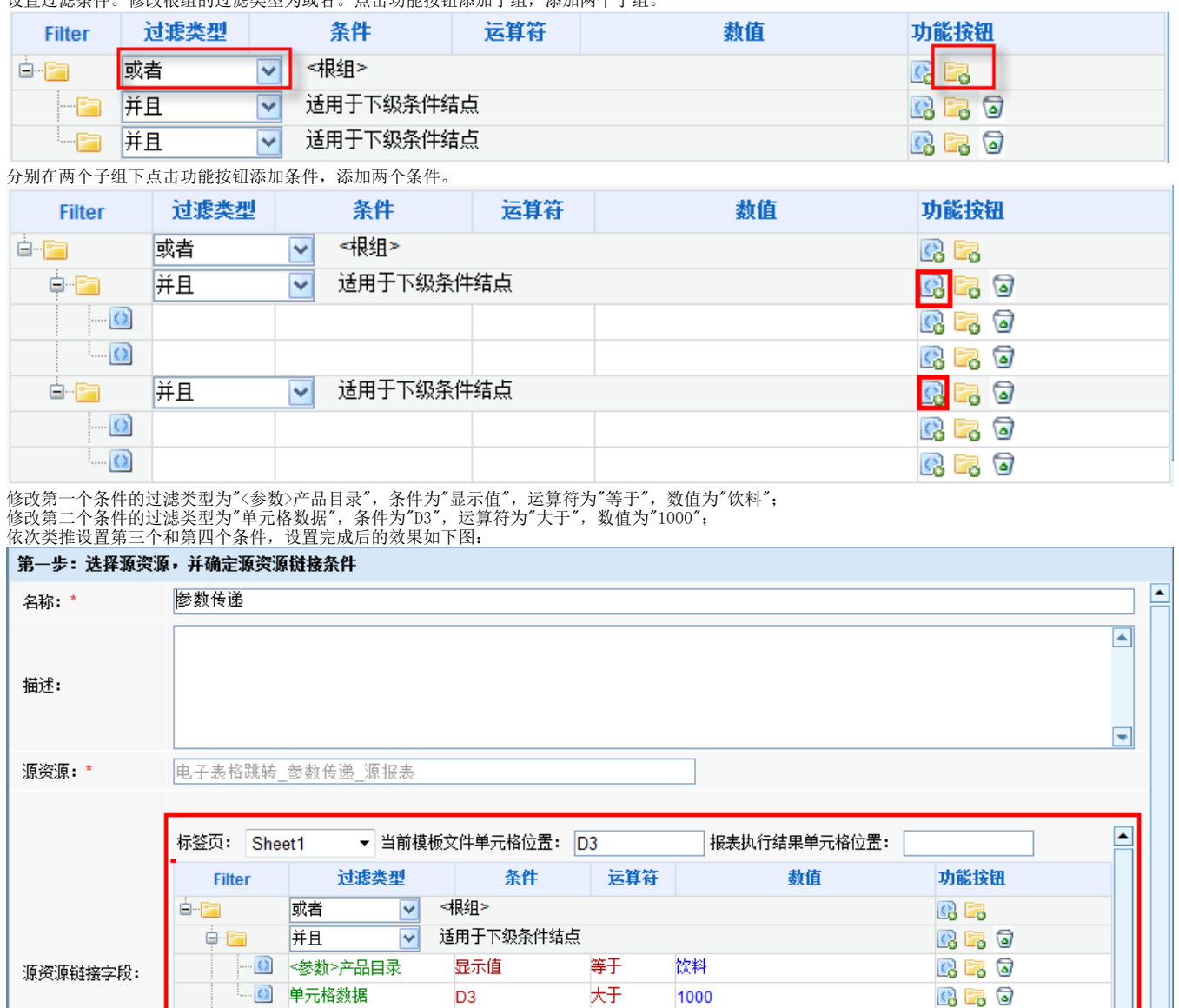

5、选择目标报表。点击目标报表后面的按钮,则会弹出"选择目标报表"对话框。在目录树下选择"电子表格跳转\_参数传递\_目标报表"后点击 确定 按钮。

等于

大于

调味品

2000

**RR 7** 

**B 3 0** 

R 7 0

◆C 上一步 || 2→ 下一步 || ◎ 保存(S) || ◎ 关闭(C)

≂

√ 适用于下级条件结点

显示值

D<sub>3</sub>

### 6、设置参数传递

下面会列出目标报表对应的参数,此报表有三个参数:产品目录、产品名称参数、城市。 参数传递设置如下: "产品目录": 点击参数来源, 则会弹出下拉列表框, 选择参数来源为**产品目录参数**。 "产品名称参数": 点击参数来源,则会弹出下拉列表框,选择参数来源为**单元格数据**,参数值输入为D2。 "产品名称": 点击参数来源,则会弹出下拉列表框,选择参数来源为**单元格数据**,参数值输入为C3。

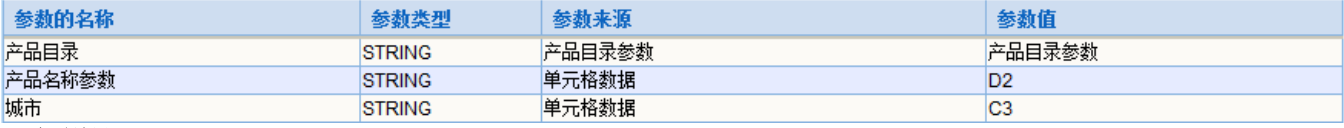

### 7、查看效果。

在浏览器中打开源报表,点击链接条件查看下钻效果。 参考文档:关于电子表格链接的详细信息,请参考电子表格跳转设置章节。

并且

10 单元格数据

- 3 <参数>产品目录

é-F